# **Buitenaards wezen in een Cocon van Licht** – video les

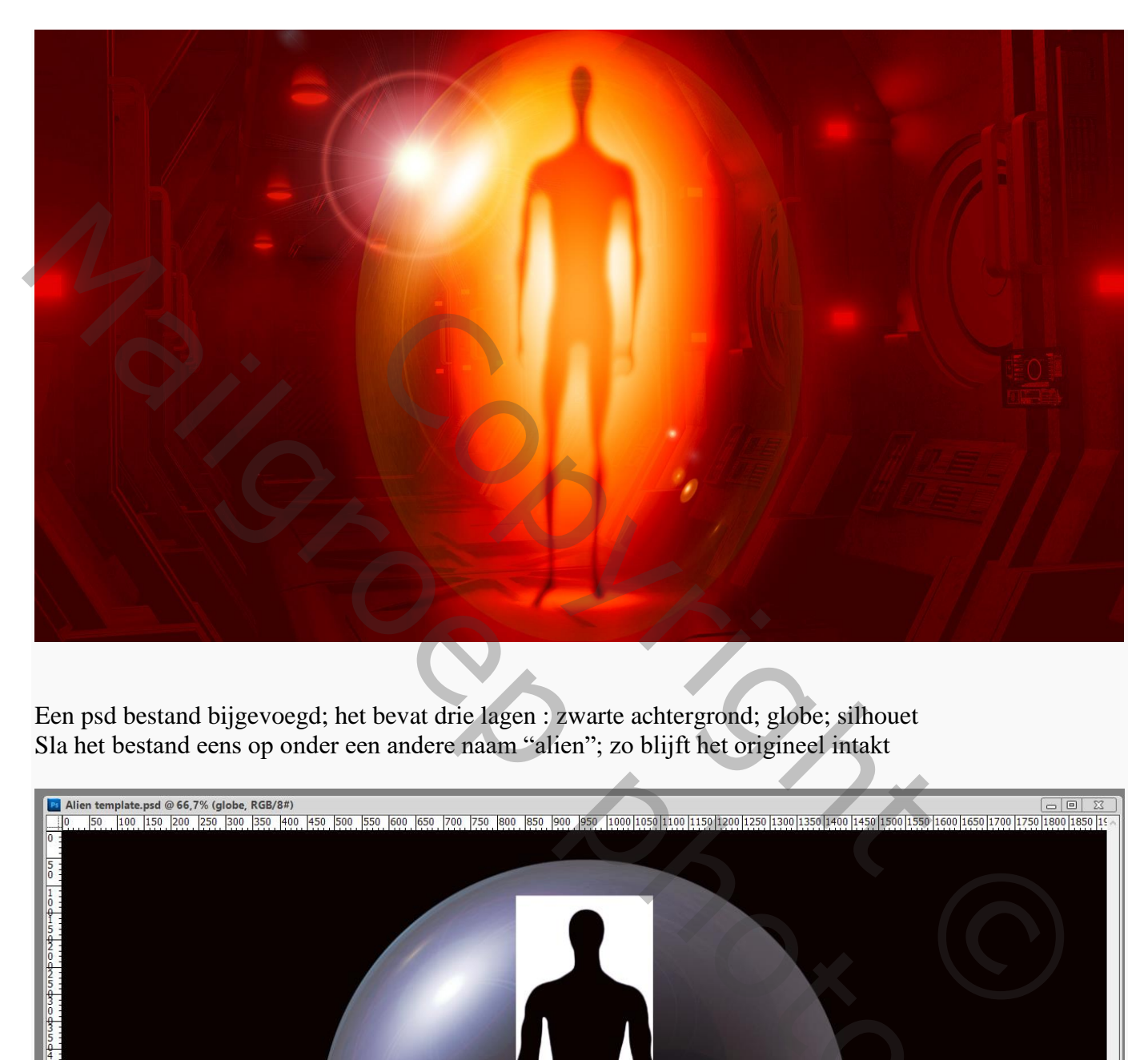

Een psd bestand bijgevoegd; het bevat drie lagen : zwarte achtergrond; globe; silhouet Sla het bestand eens op onder een andere naam "alien"; zo blijft het origineel intakt

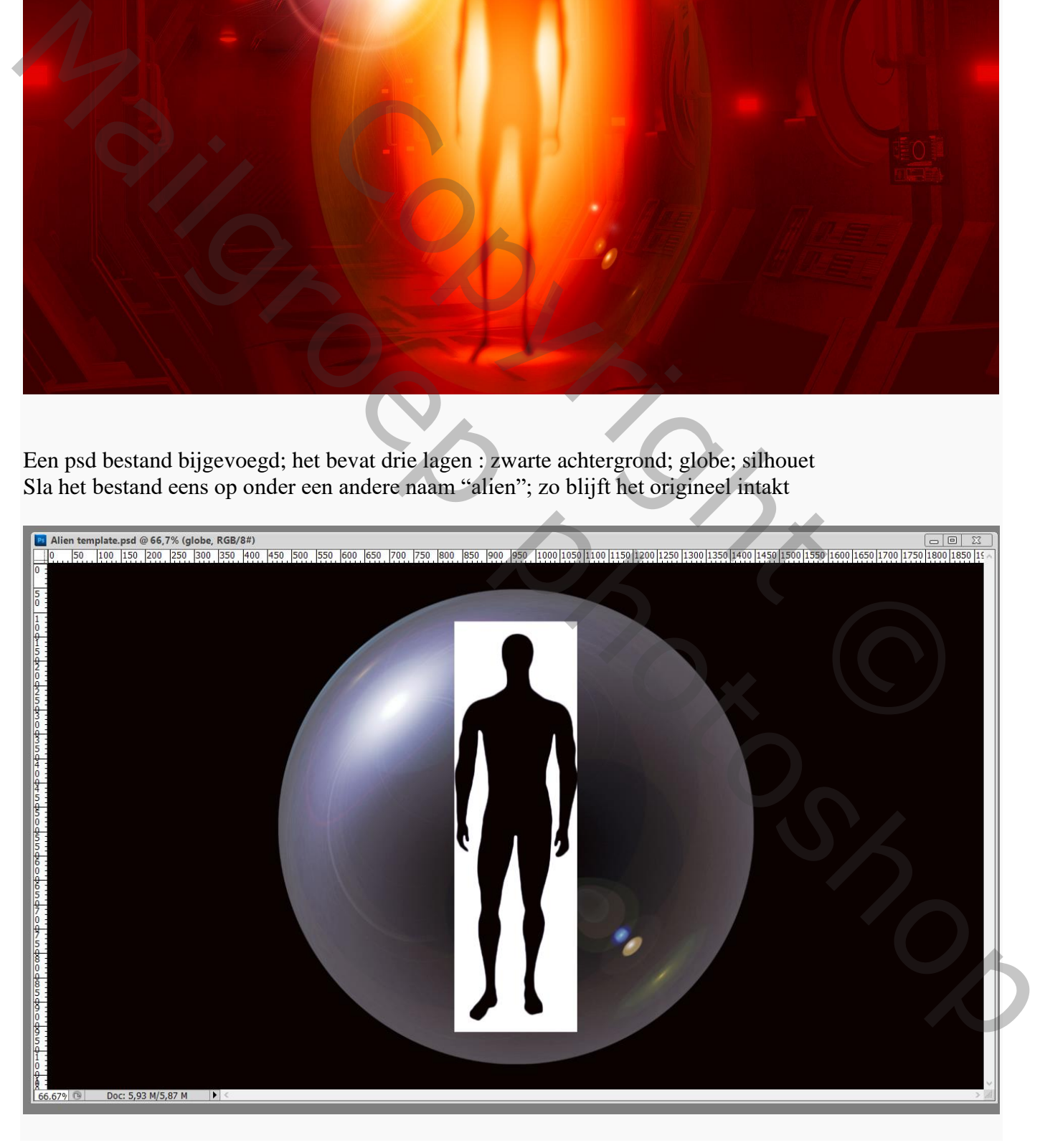

Buitenaards wezen – blz. 1 Vertaling T

### Verwijder de witte achtergrond achter het silhouet; je kan de Toverstaf daarvoor gebruiken

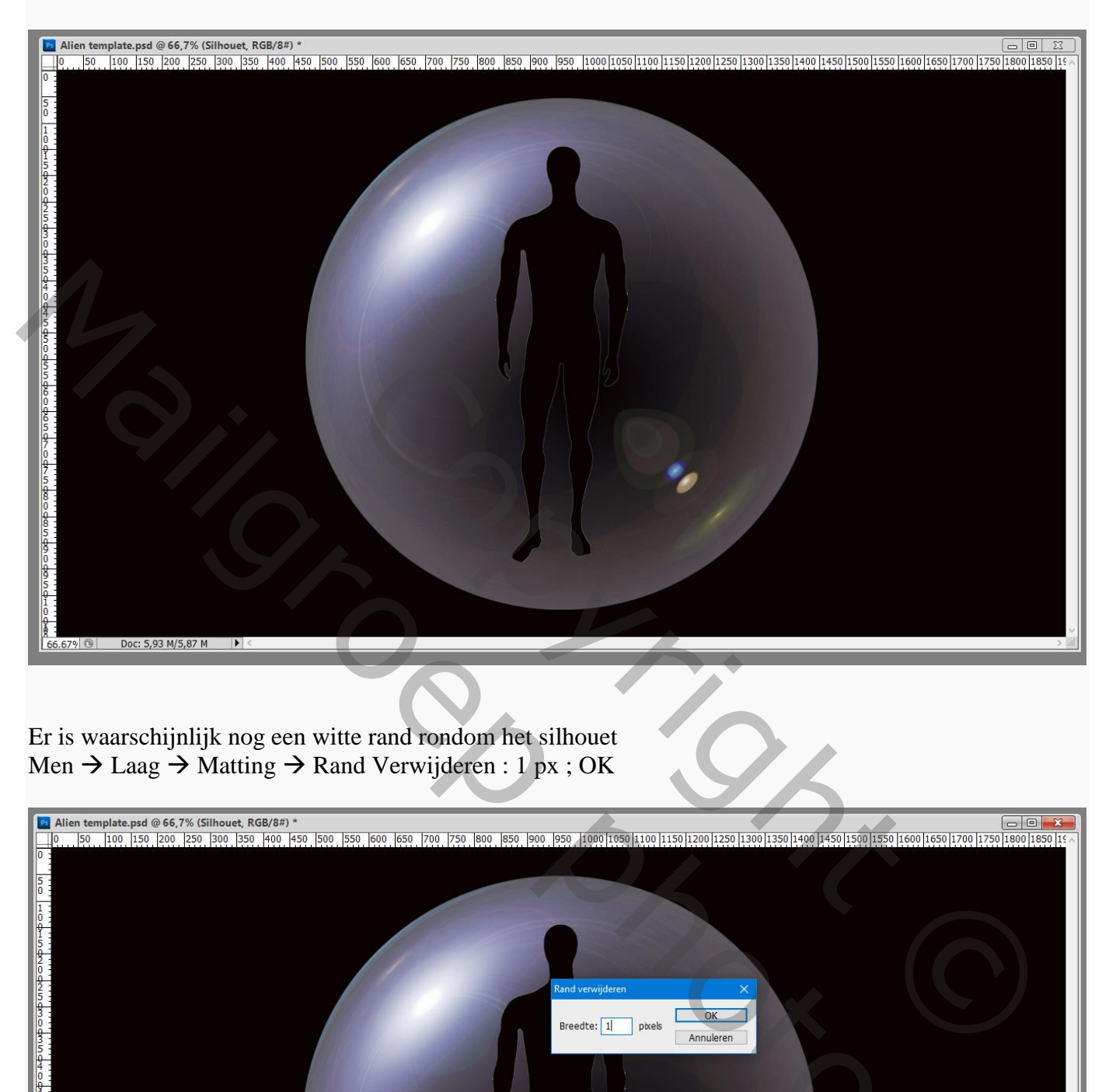

Er is waarschijnlijk nog een witte rand rondom het silhouet Men  $\rightarrow$  Laag  $\rightarrow$  Matting  $\rightarrow$  Rand Verwijderen : 1 px ; OK

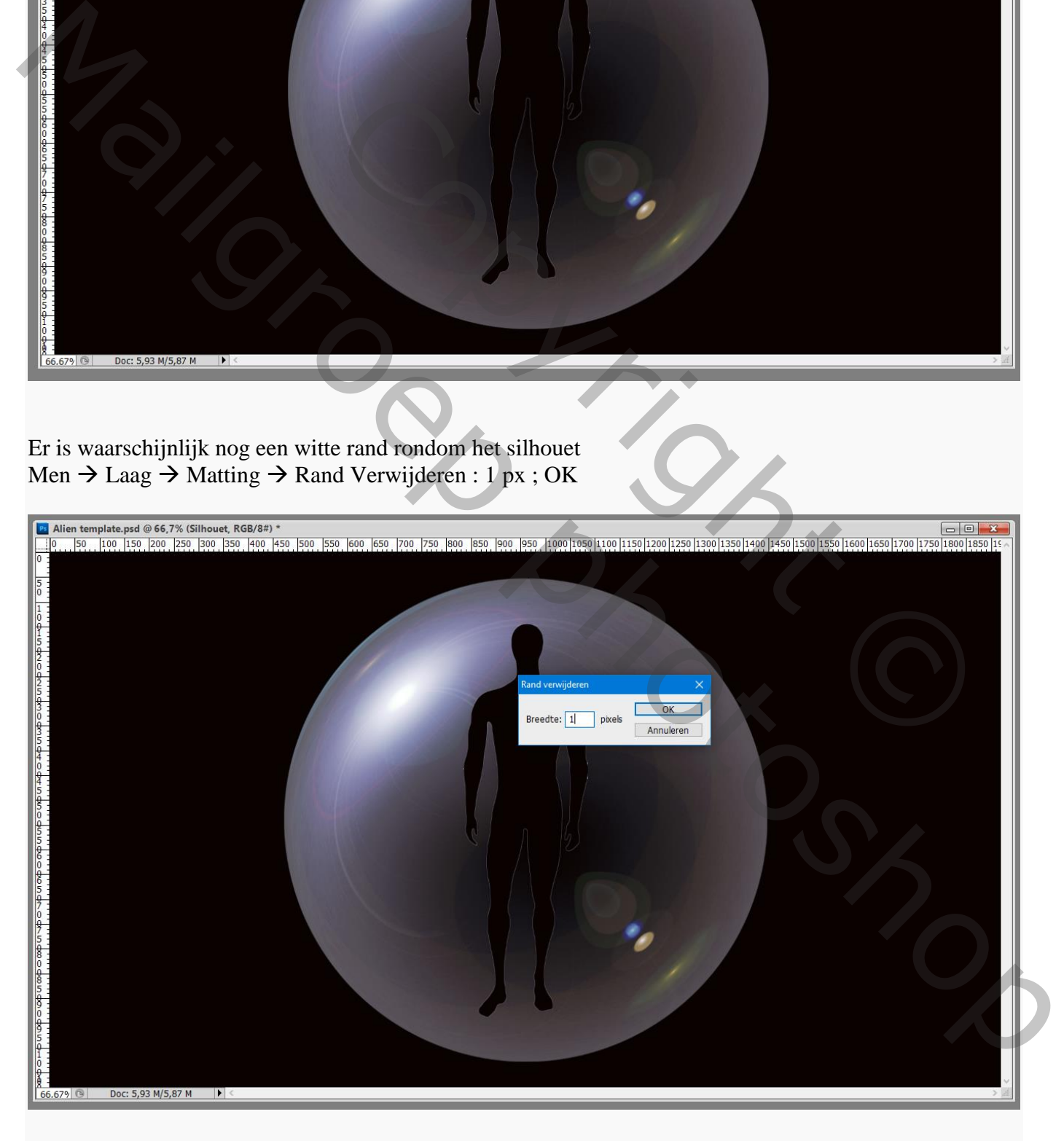

## De laag met "silhouet" omzetten in Slim Object Ga nu naar Filter  $\rightarrow$  Vervagen  $\rightarrow$  Gaussiaans vervagen met 6 px

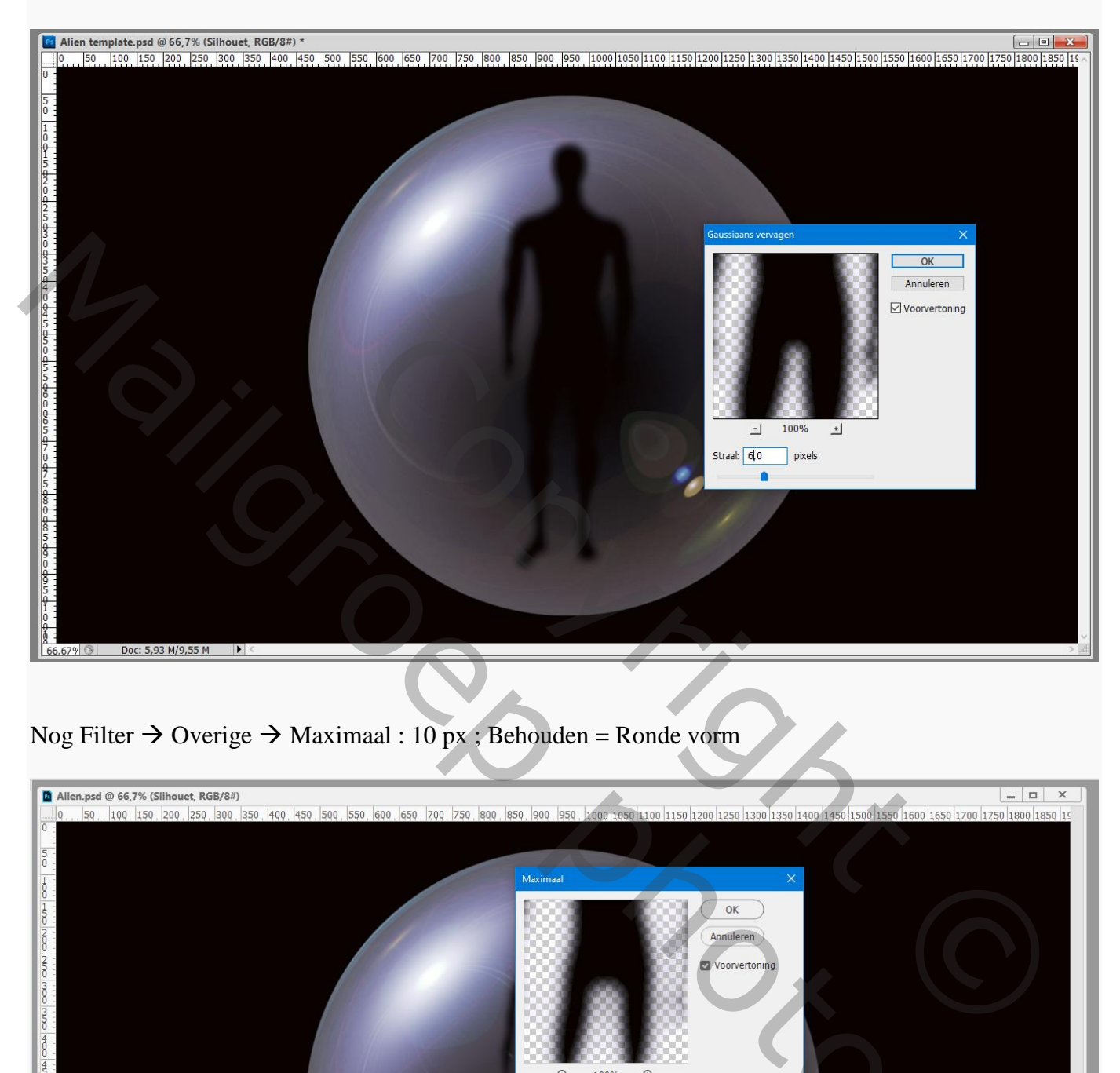

Nog Filter  $\rightarrow$  Overige  $\rightarrow$  Maximaal : 10 px ; Behouden = Ronde vorm

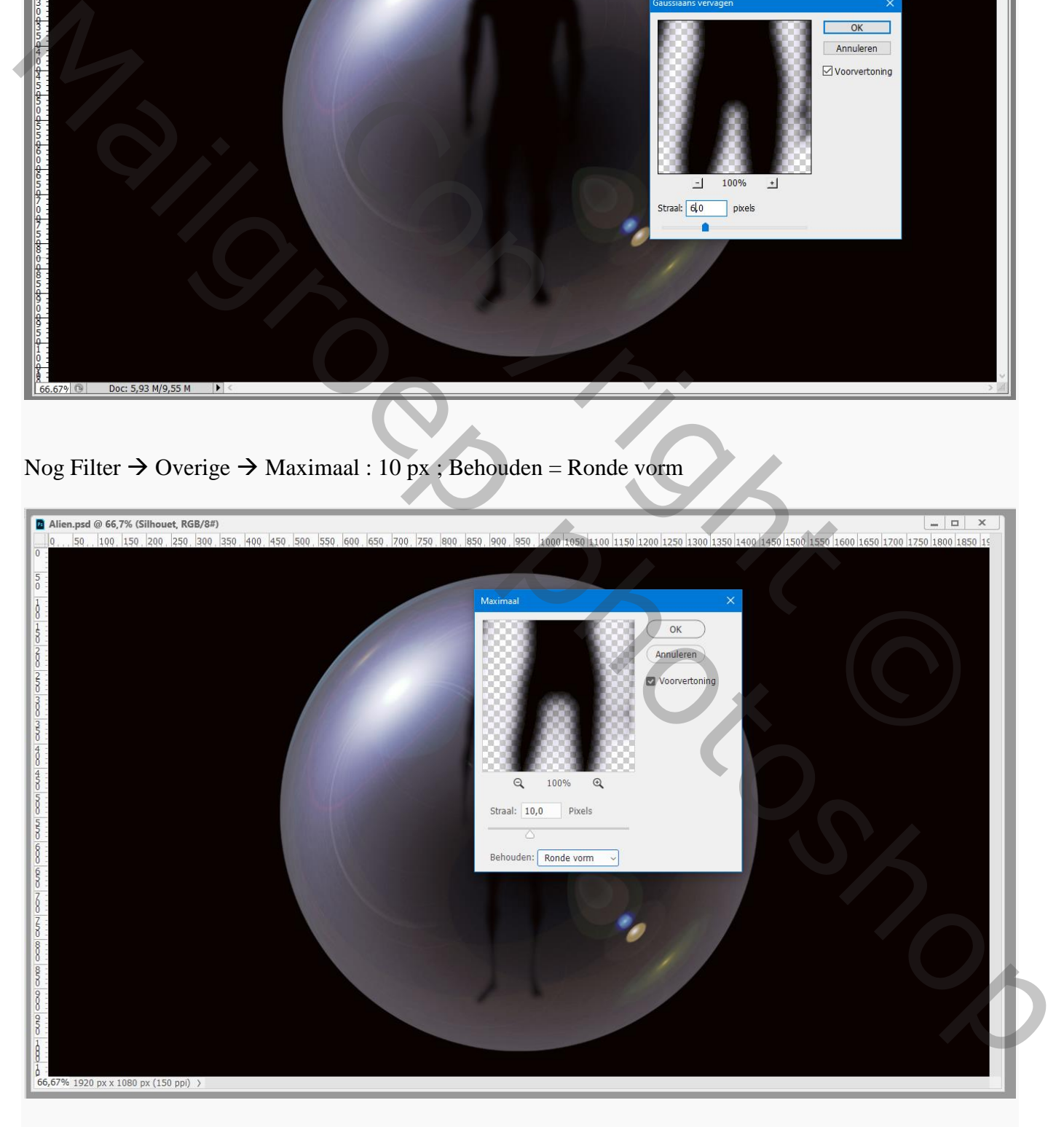

#### Geef laag "silhouet" Gloed Buiten : Lichter; 100% ; wit ; 250 px : Bereik = 100%

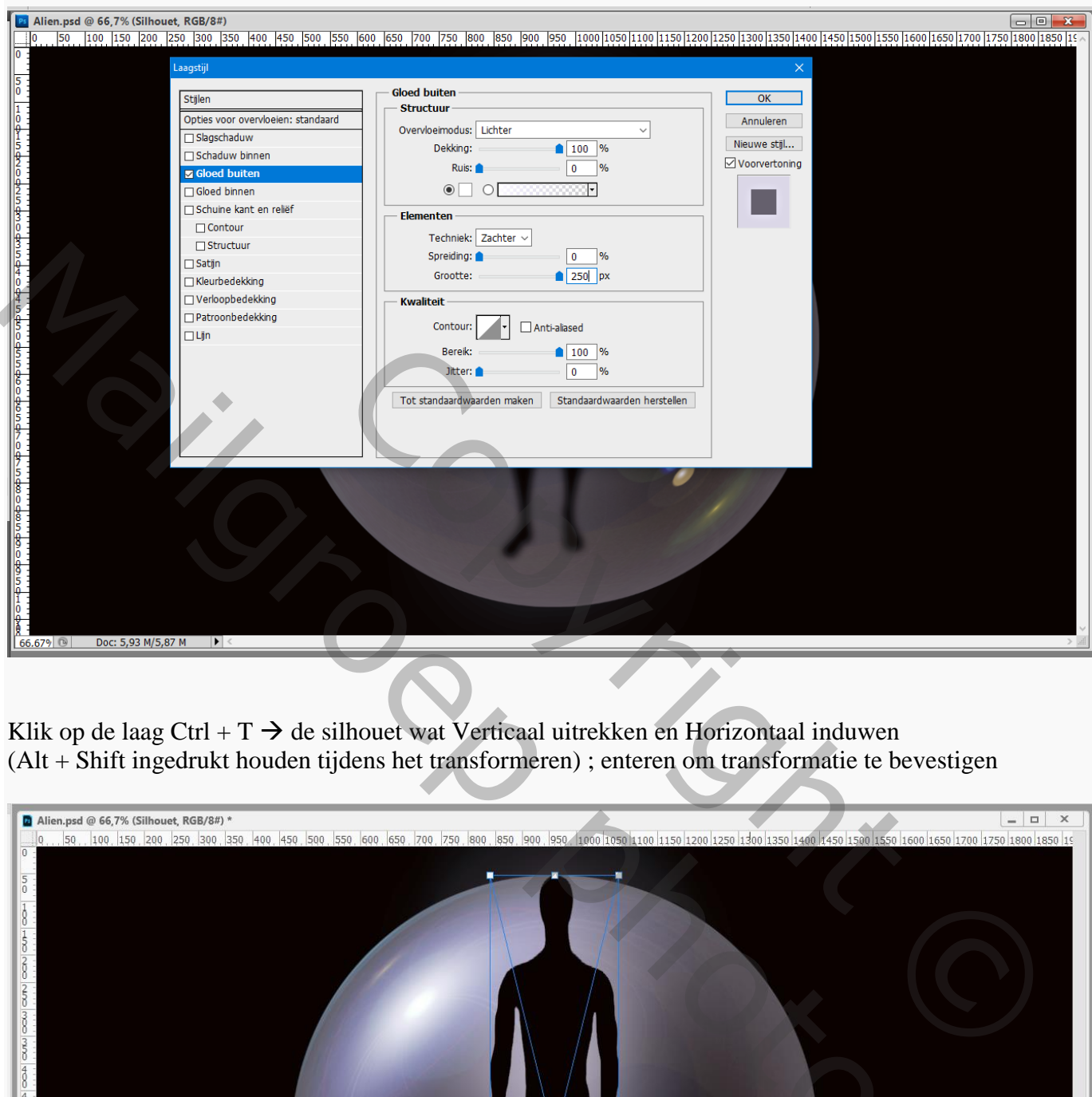

Klik op de laag Ctrl +  $T \rightarrow$  de silhouet wat Verticaal uitrekken en Horizontaal induwen (Alt + Shift ingedrukt houden tijdens het transformeren) ; enteren om transformatie te bevestigen

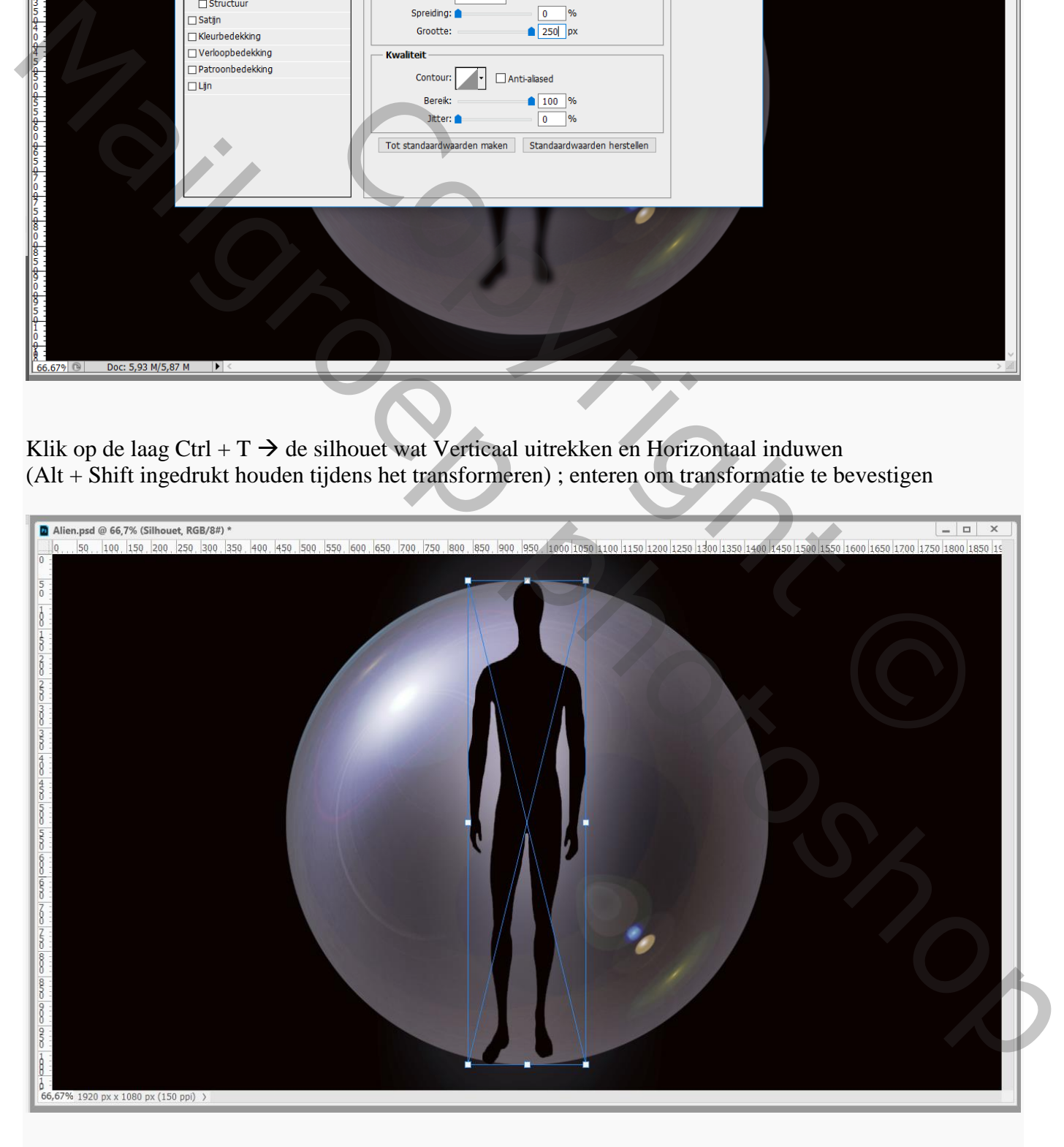

De gloed rondom de figuur wijzigen : dubbelklikken op Gloed buiten : wijzig de contour in Vallei hoog

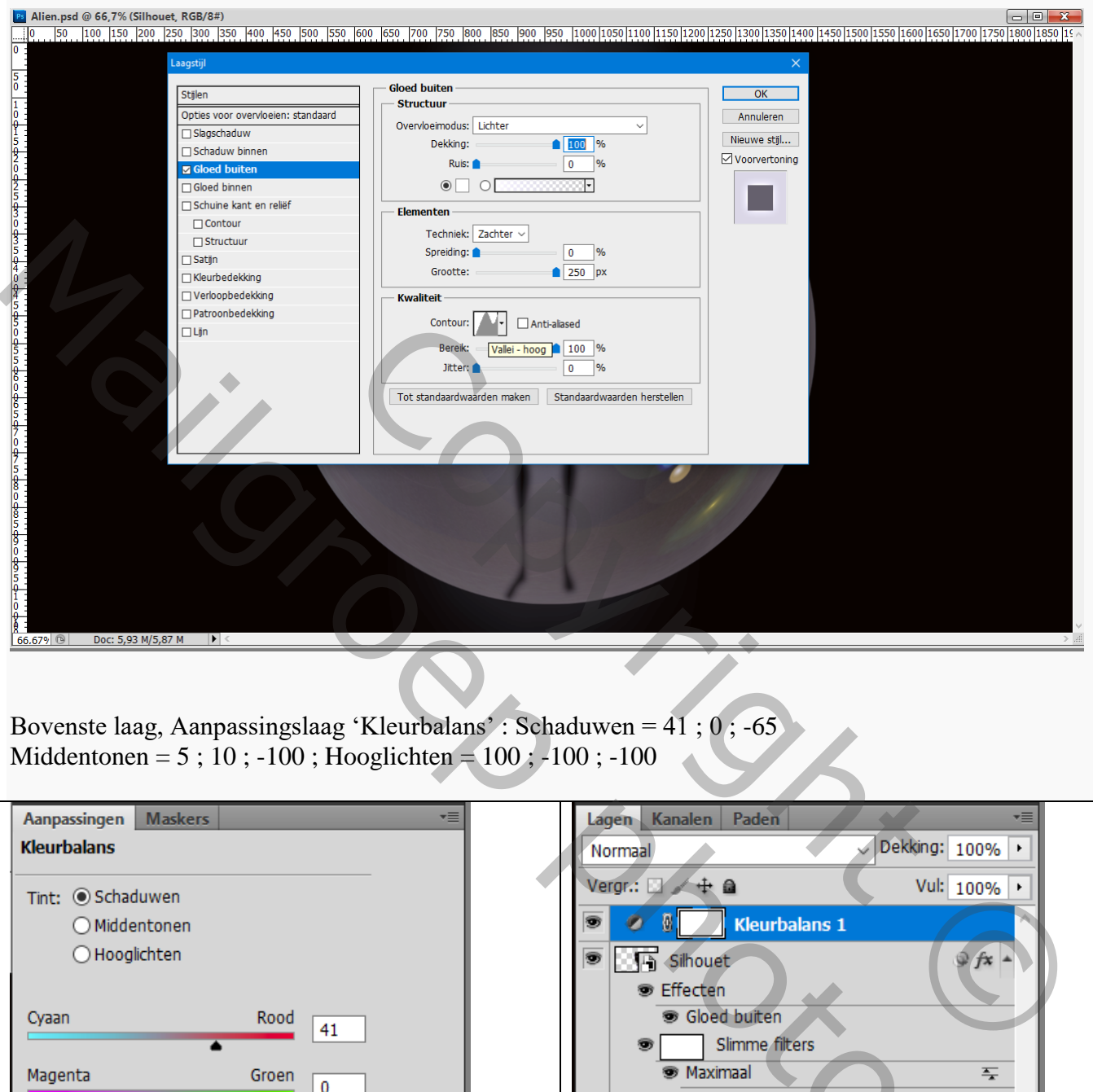

Bovenste laag, Aanpassingslaag 'Kleurbalans' : Schaduwen = 41 ; 0 ; -65 Middentonen =  $5$ ; 10; -100; Hooglichten =  $100$ ; -100; -100

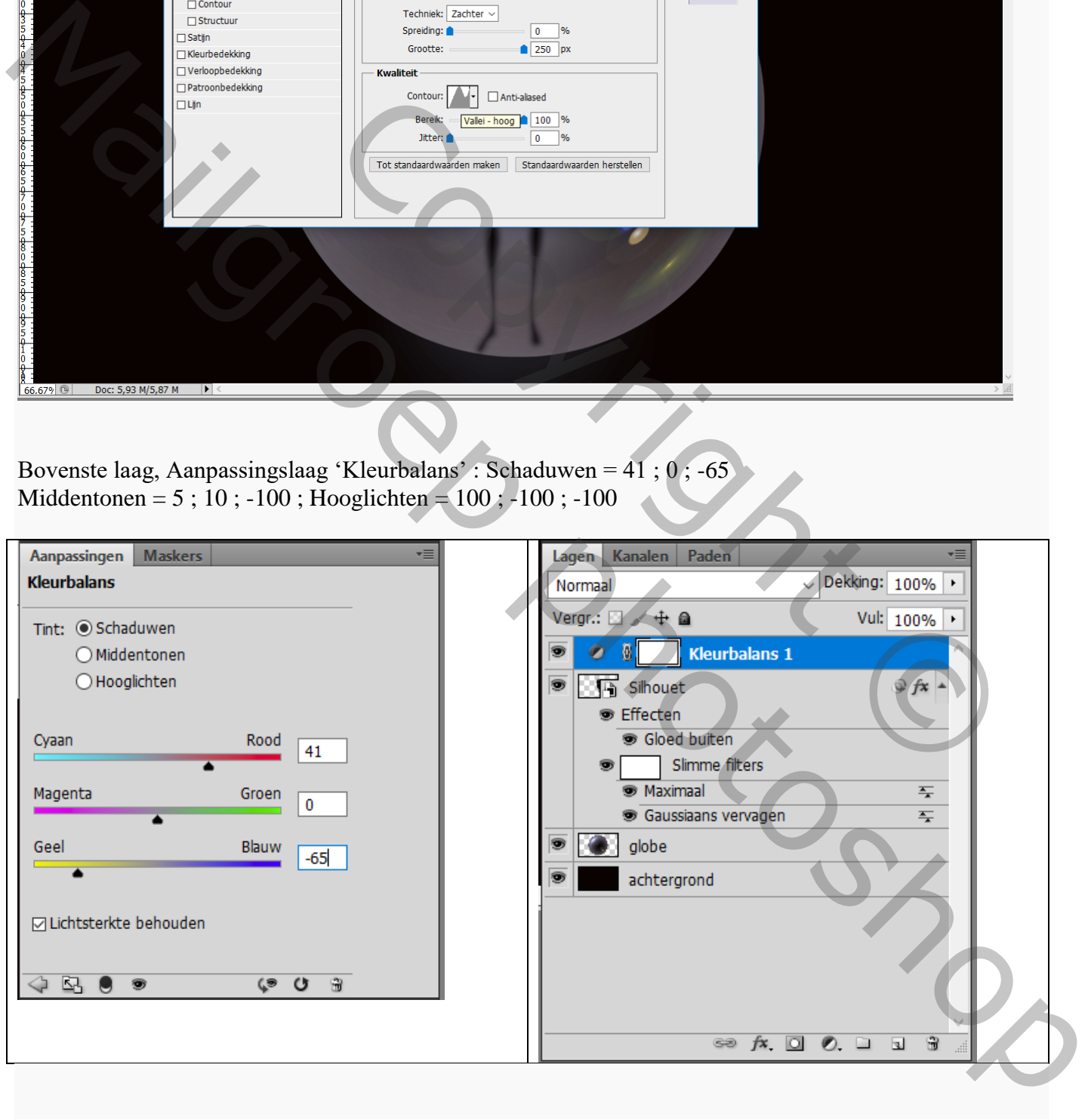

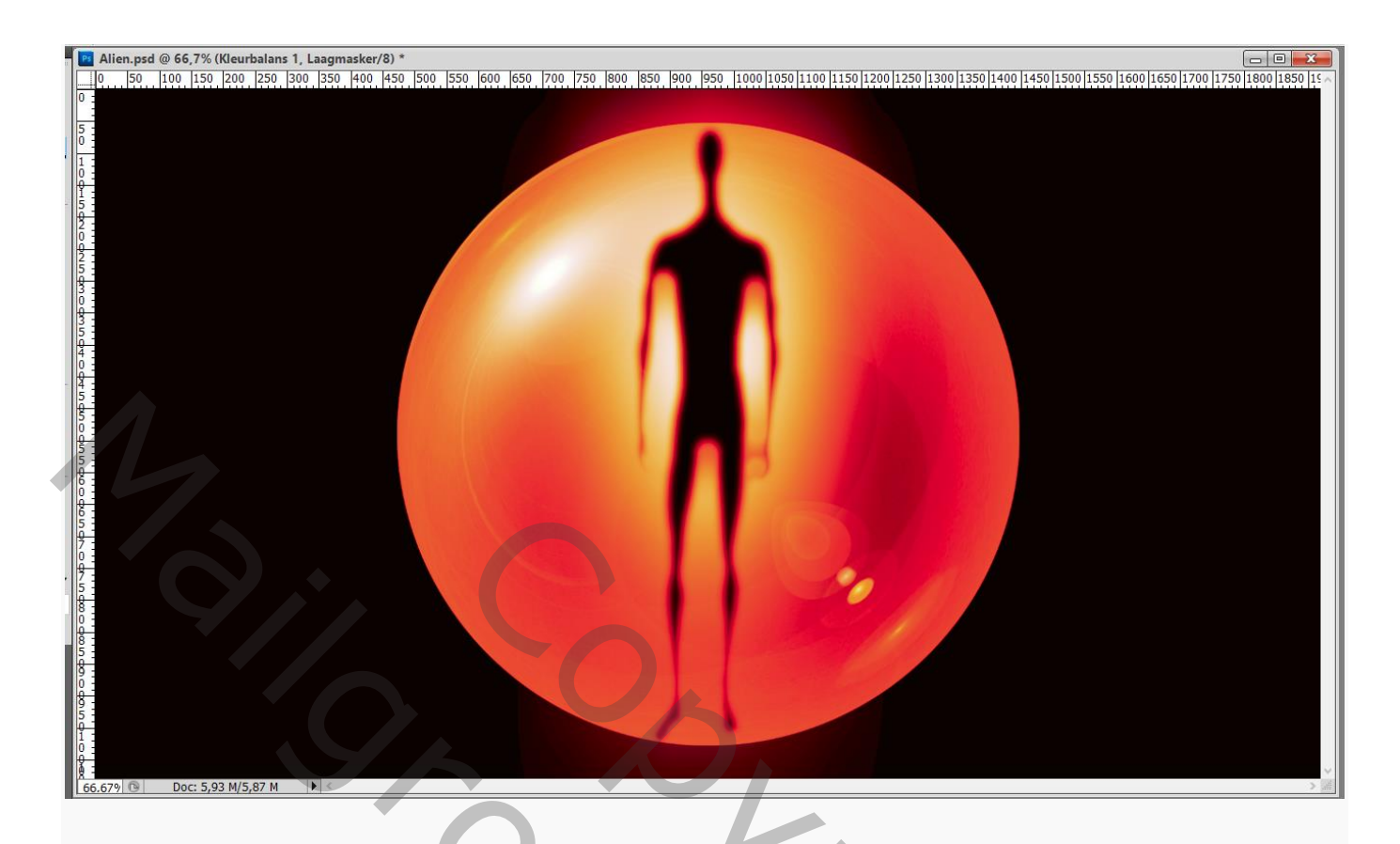

De vorm van de globe langwerpig maken: klik op de laag Ctrl + T: Alt + Shift ingedrukt houden tijdens het transformeren; enteren om te bevestigen

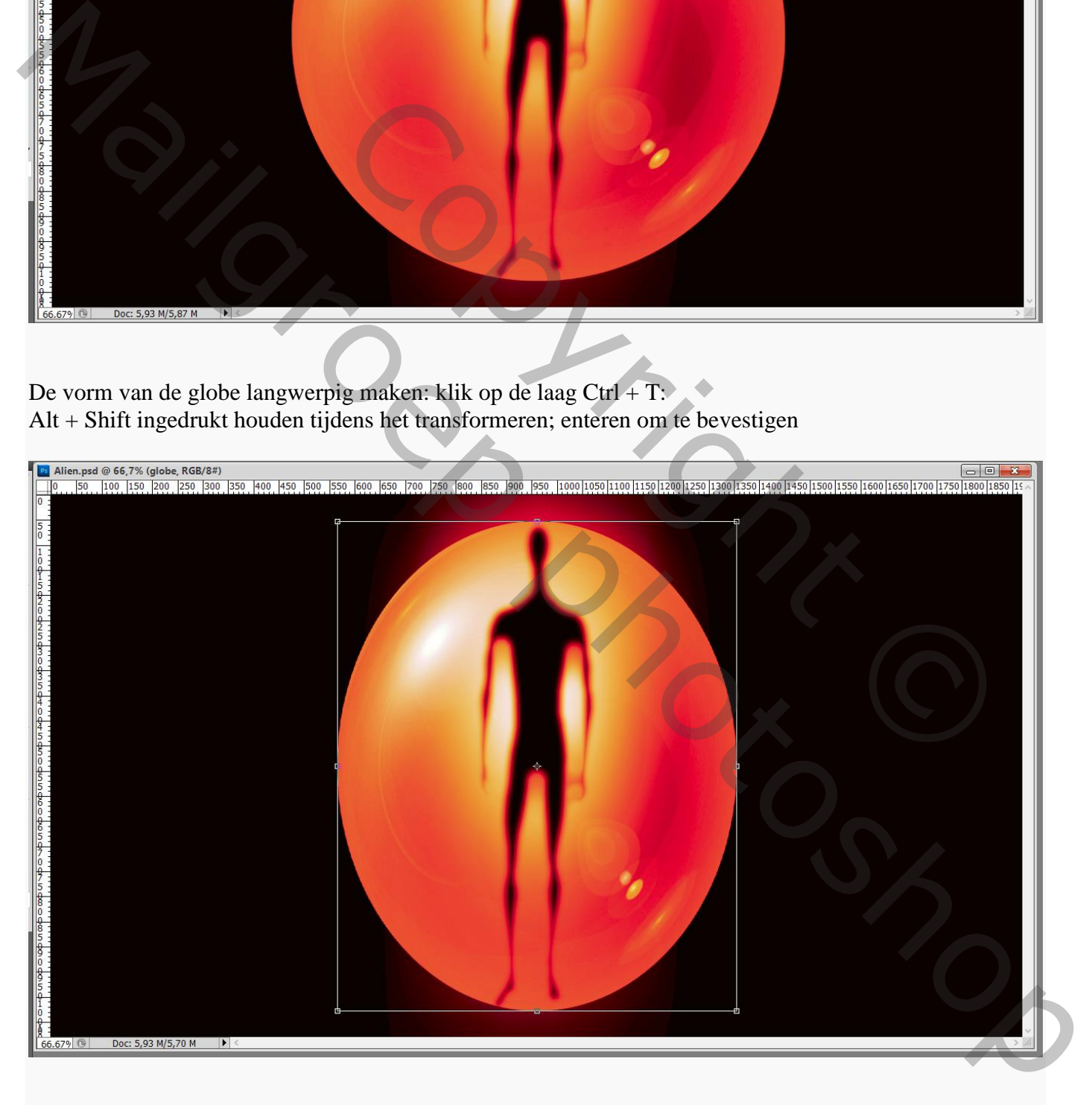

# Sleep de laag met "globe" bovenaan in het lagenpalet; wijzig de laagmodus in Bleken

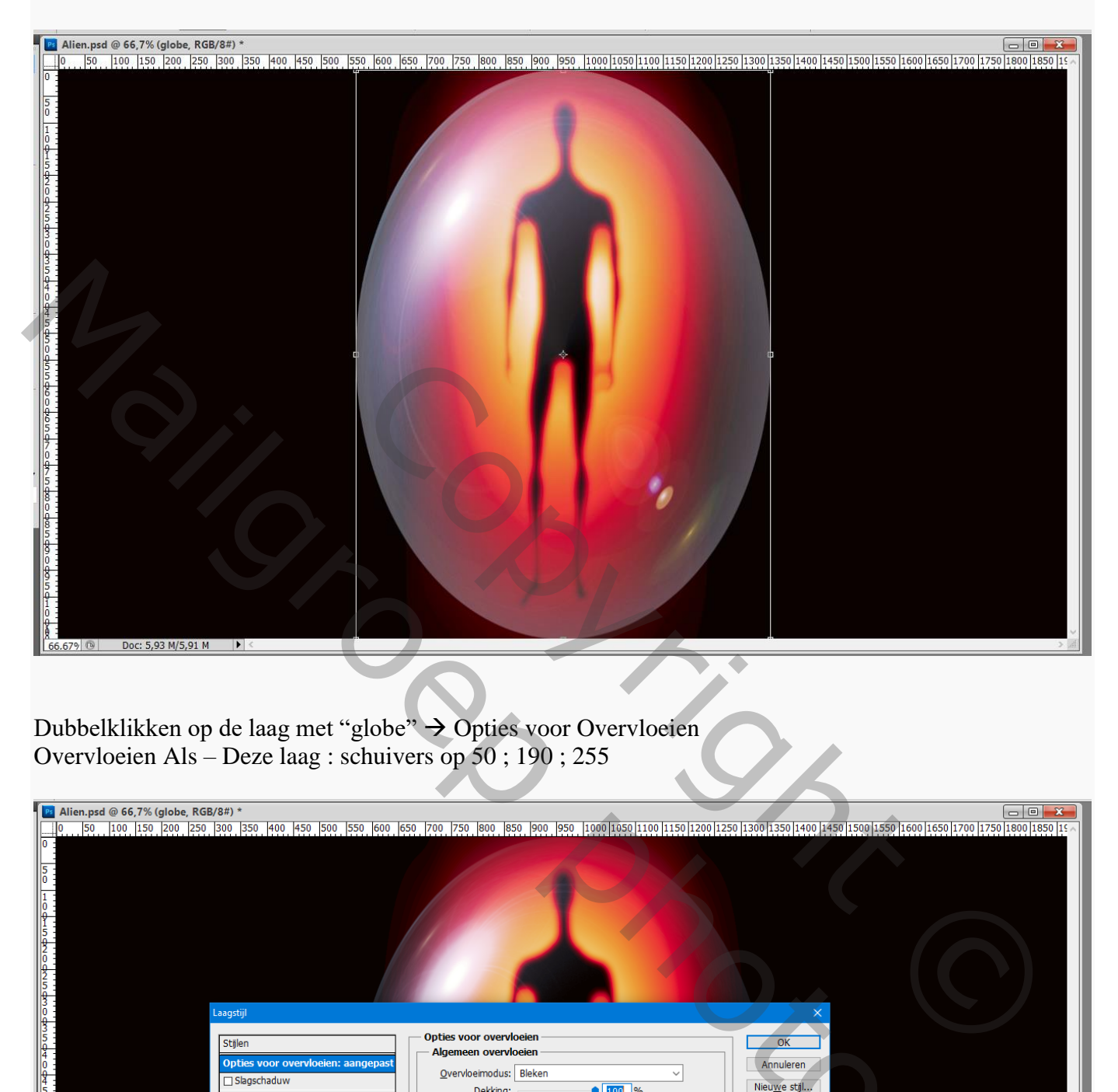

Dubbelklikken op de laag met "globe" Opties voor Overvloeien Overvloeien Als – Deze laag : schuivers op 50 ; 190 ; 255

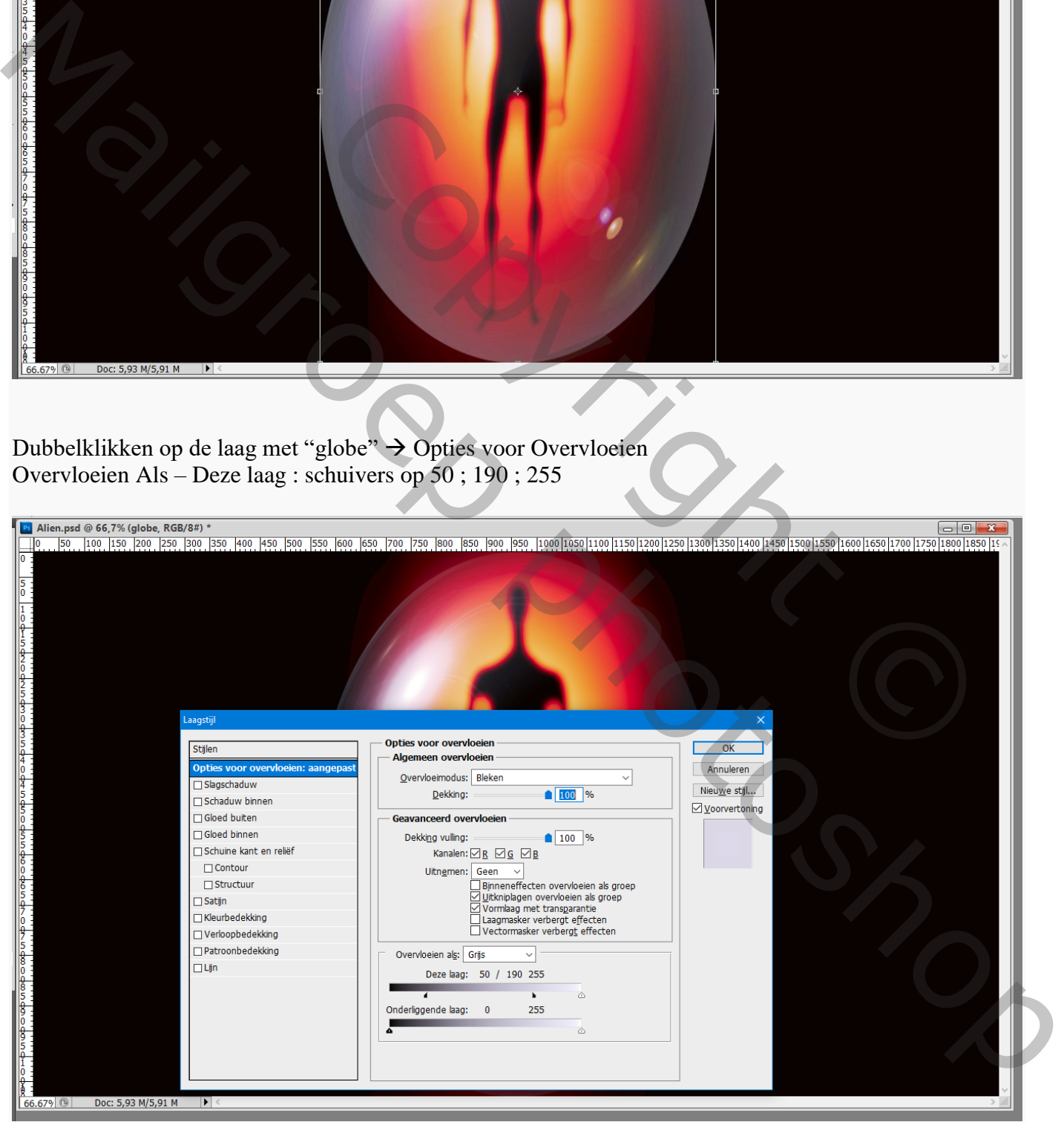

Boven de "globe" een Aanpassingslaag 'Kleurtoon/Verzadiging' : vink Vullen met kleur aan; Gebruikte waarden = 30 ; 100 ; 0 ; Uitknipmasker

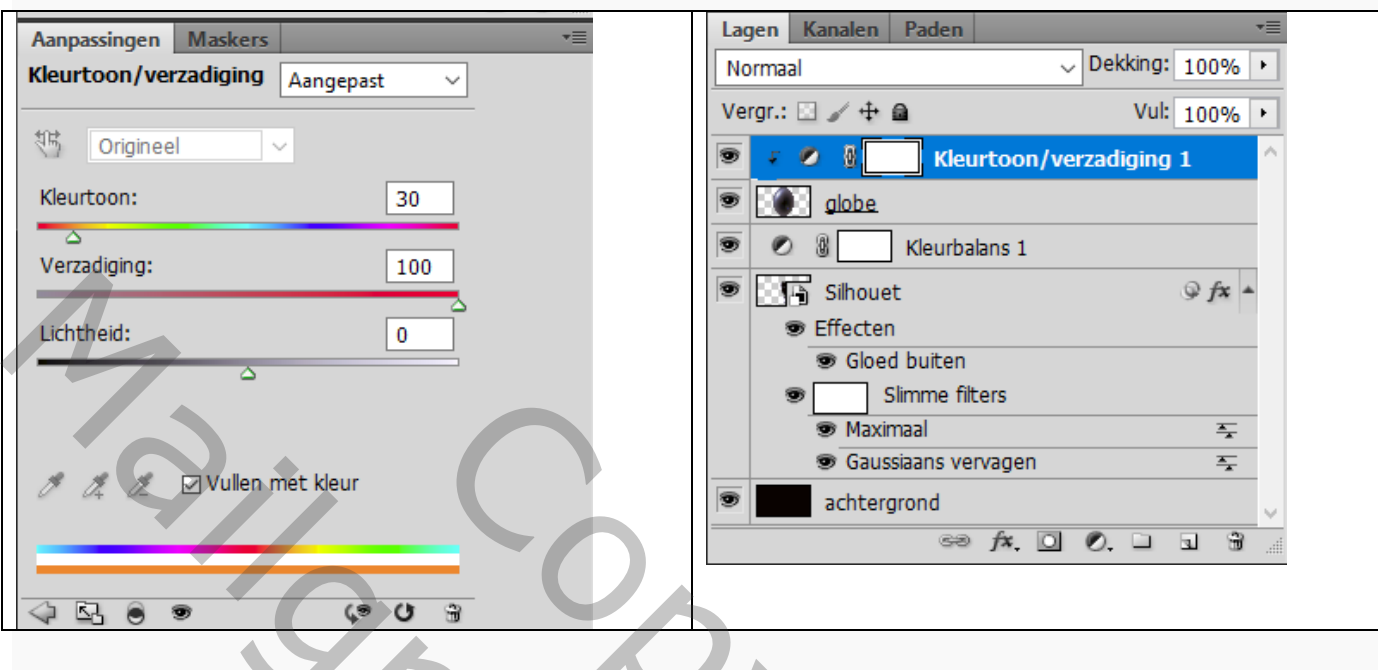

Geef de laag "globe" Gloed Buiten : Normaal; 20% ; kleur = # FF0000 ; 10% ; 125 px Contour = Helling Stijgend ; Bereik =  $100\%$ 

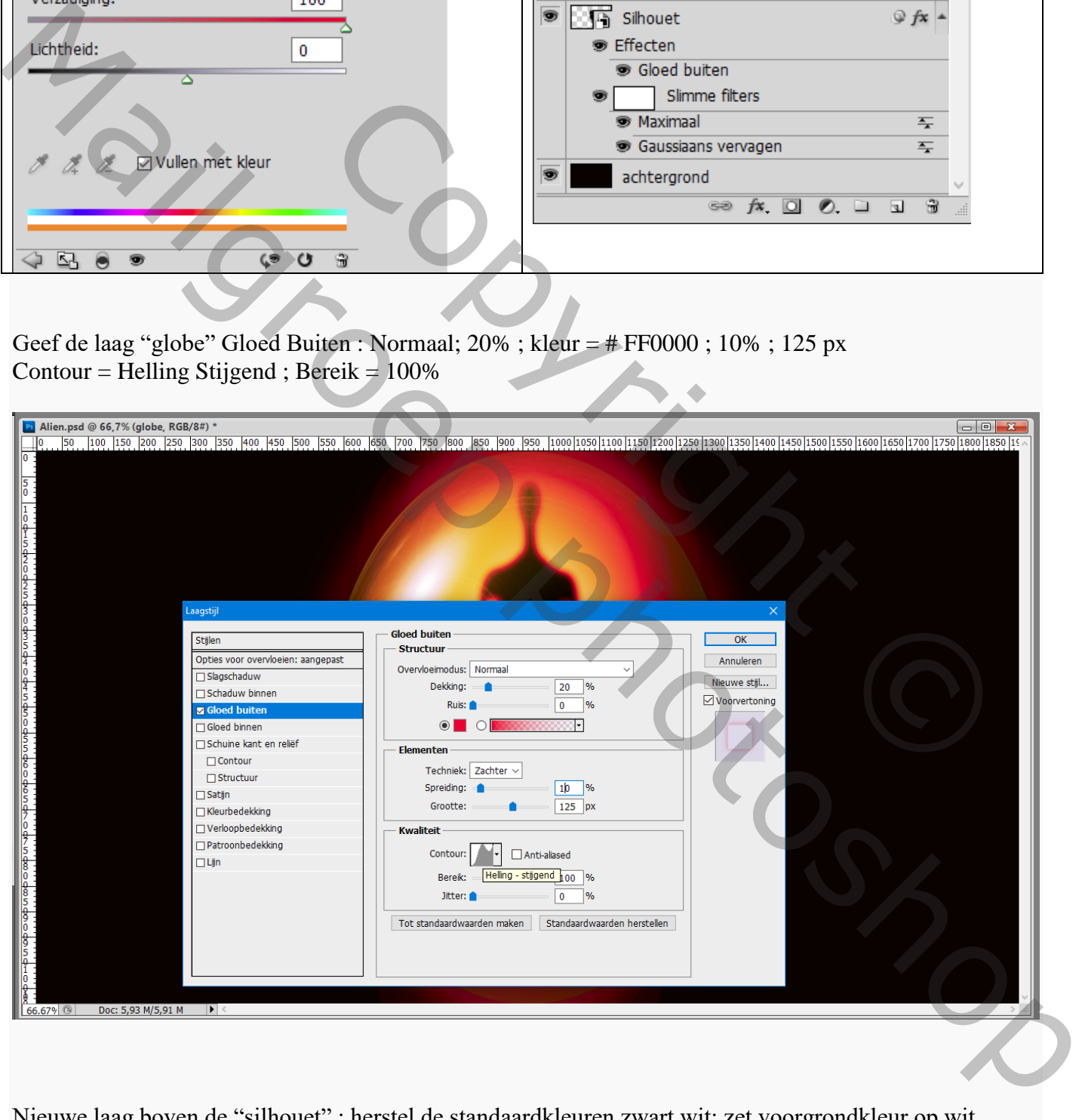

Nieuwe laag boven de "silhouet" ; herstel de standaardkleuren zwart wit; zet voorgrondkleur op wit Zacht rond penseel : 700 px, dekking =  $60\%$ , stroom =  $100\%$ Klik één keer midden de globe; De gloed dan wat smaller en langer maken  $(Ctrl + T)$ 

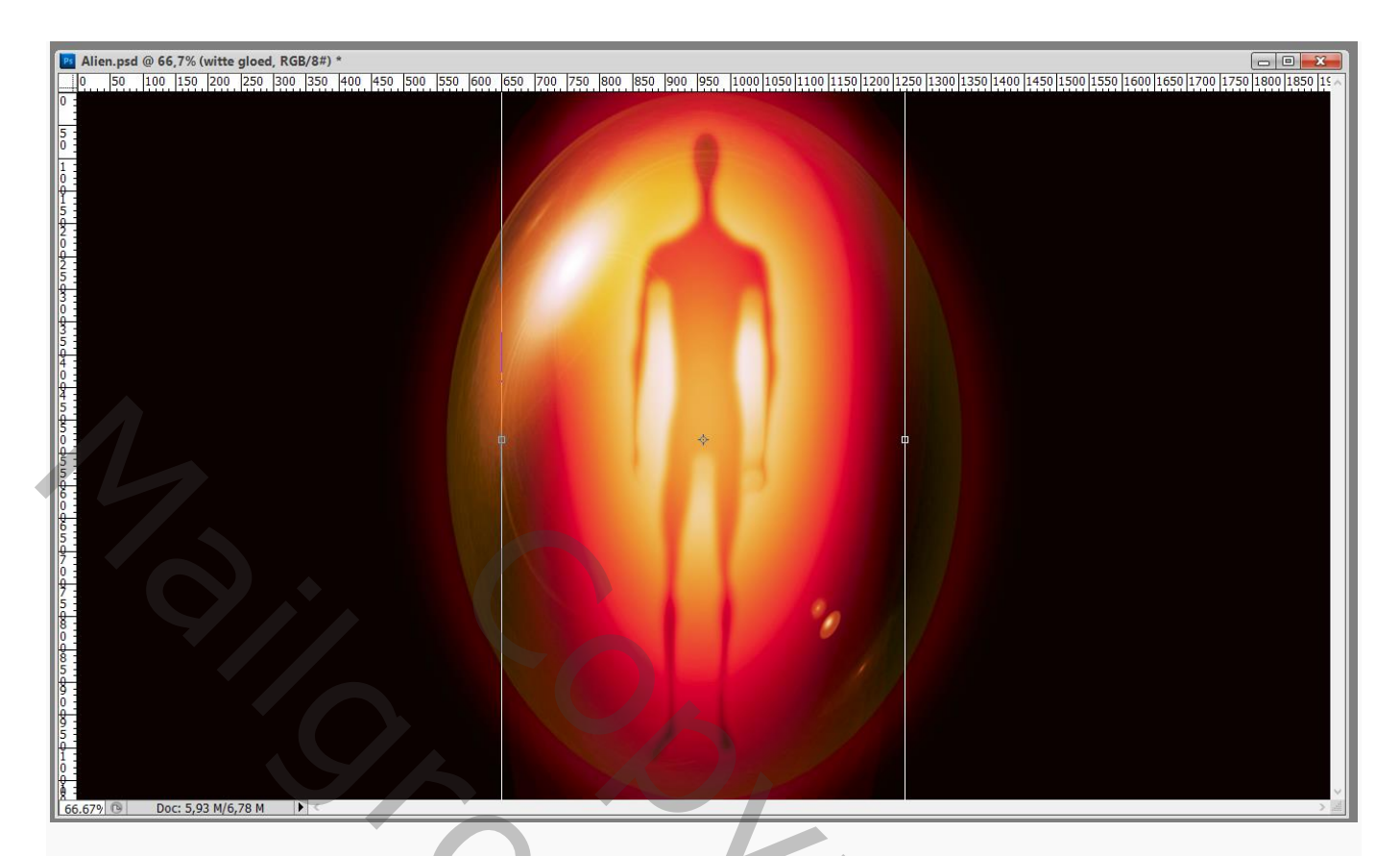

Dupliceer die laag (Ctrl + J) ; sleep de kopie onder laag "silhouet"; zet laagdekking op 18% Plaats de laag in een groep (Ctrl + G) ; Transformeer de laag  $\rightarrow$  Maak smaller En sleep onder de voeten van het figuur

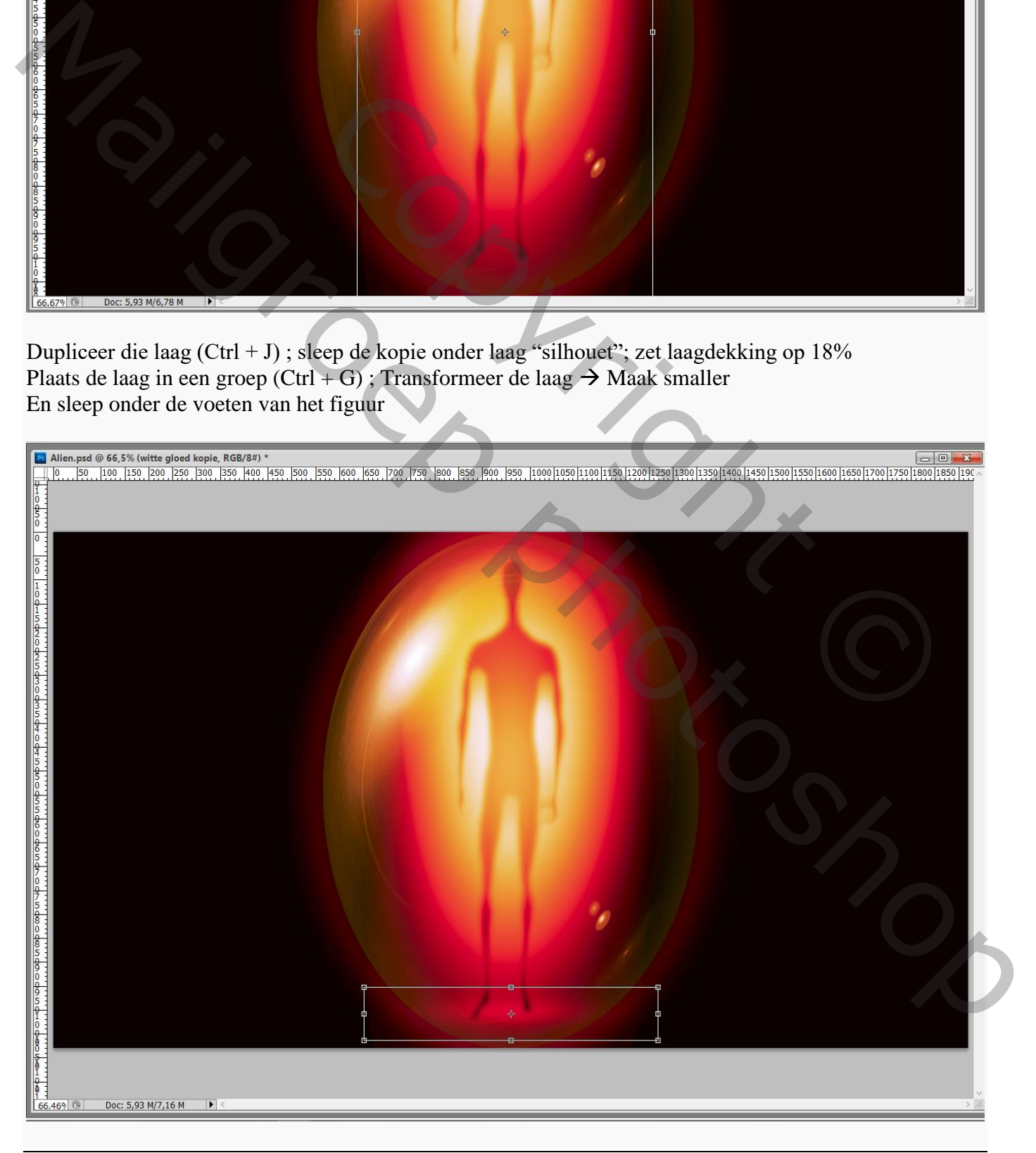

#### Dupliceer de laag; deze tweede kopie maak je kleiner  $(Ctrl + T)$

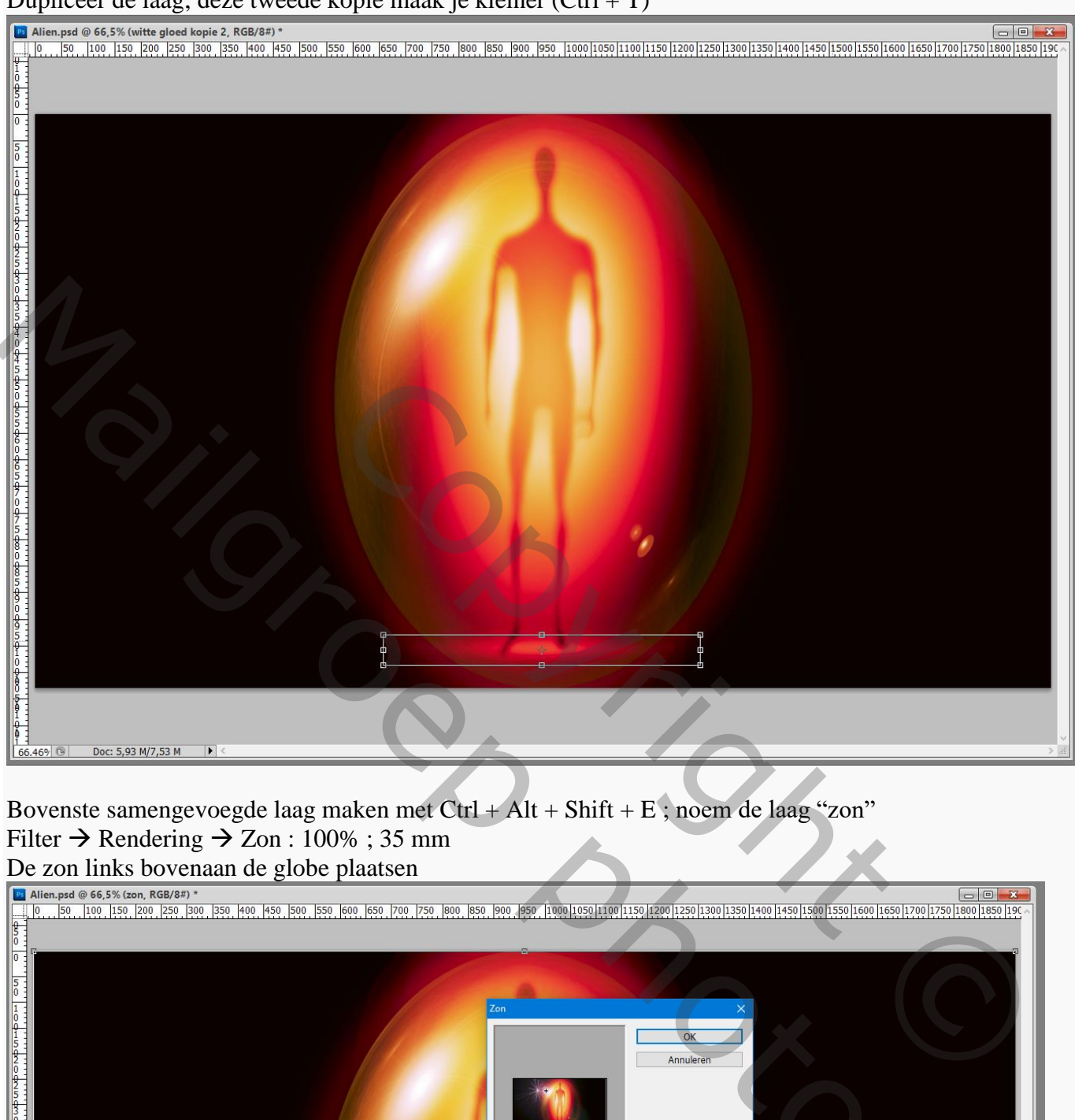

Bovenste samengevoegde laag maken met Ctrl + Alt + Shift + E ; noem de laag "zon" Filter  $\rightarrow$  Rendering  $\rightarrow$  Zon : 100% ; 35 mm

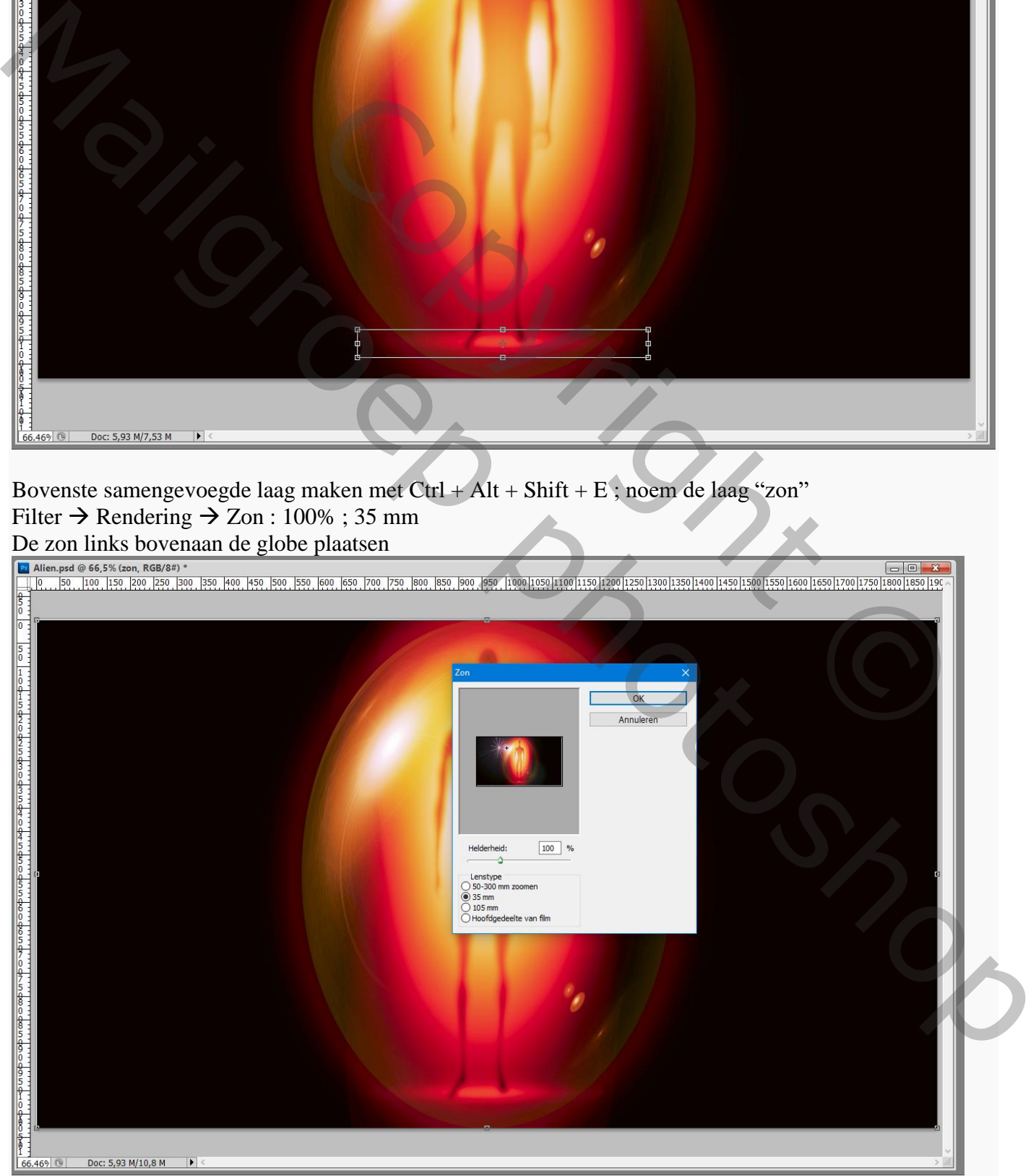

Buitenaards wezen – blz. 10 Vertaling T

# Vul nu de laag "zon" met zwart; pas de Filter opnieuw toe (Ctrl + F) (de zon staat goed!)

en zet de modus van de laag op Bleken<br>**a** Alien.psd @ 66,5% (zon, RGB/S#) \*<br> $\frac{1}{2}$  P. . . 50. . 1000 . 1590 . 2000 . 2590 . 2500 . 2500 . 2500 . 2500 . 2500 . 2500 . 250 . 2500 . 250 . 2500 . 250 . 250 . 250 . 250 . 25  $\overline{0}$ Copyright Copyright Copyright Copyright Copyright Copyright Copyright Copyright Copyright Copyright Copyright Copyright Copyright Copyright Copyright Copyright Copyright Copyright Copyright Copyright Copyright Copyright Co

# Dubbelklikken op die laag "zon" > Opties voor Overvloeien Overvloeien als – Deze laag, schuivers op : 40 ; 89 ; 255

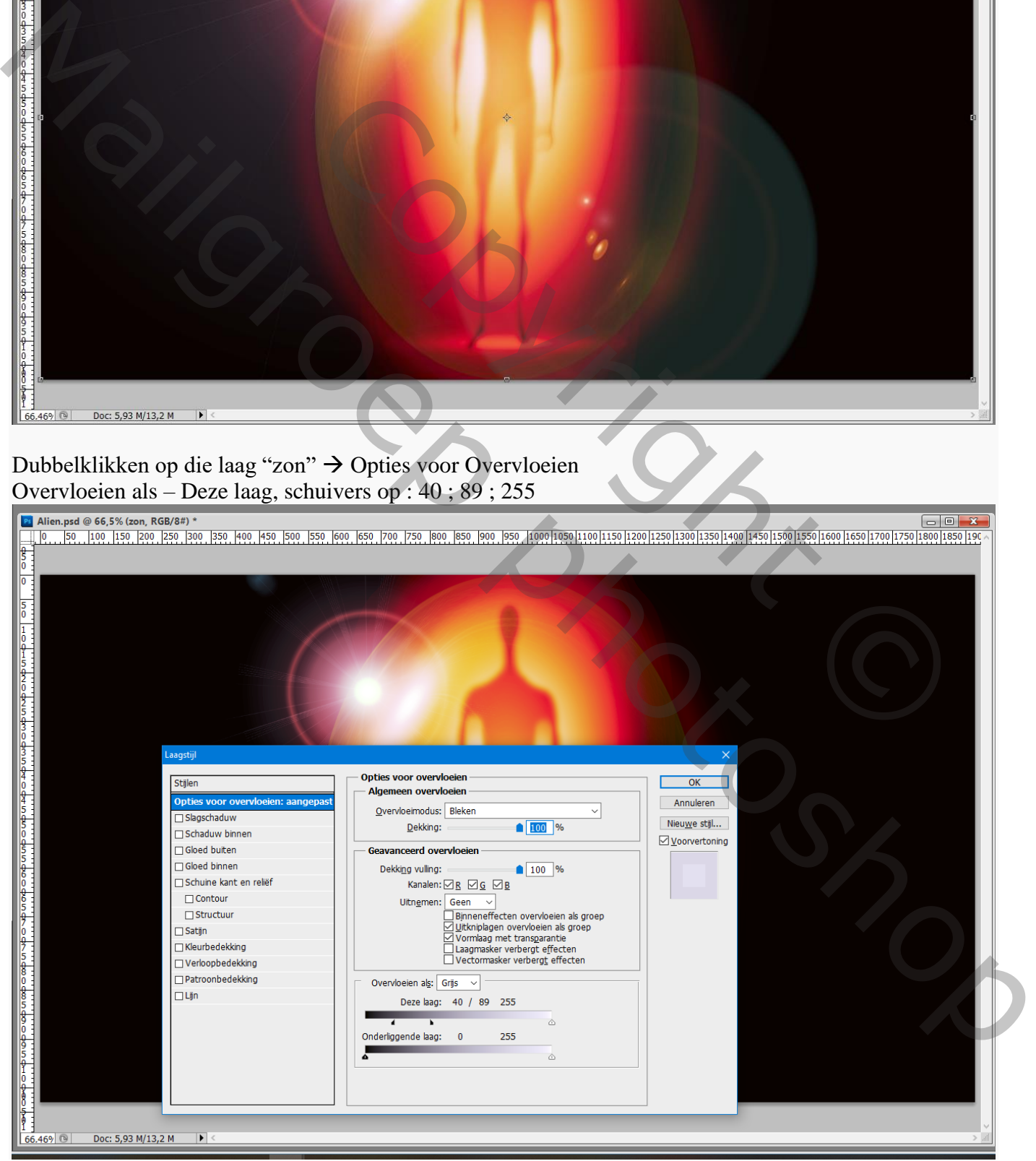

Nog een nieuwe achtergrond toevoegen met het "space interieur" (Ctrl + A ; Ctrl + C) Ctrl + V en plak boven de zwarte achtergrond laag Voeg boven die laag een Aanpassingslaag 'Niveaus' toe : 8 ; 1,24 ; 255 ; Uitvoer = 0 ; 47

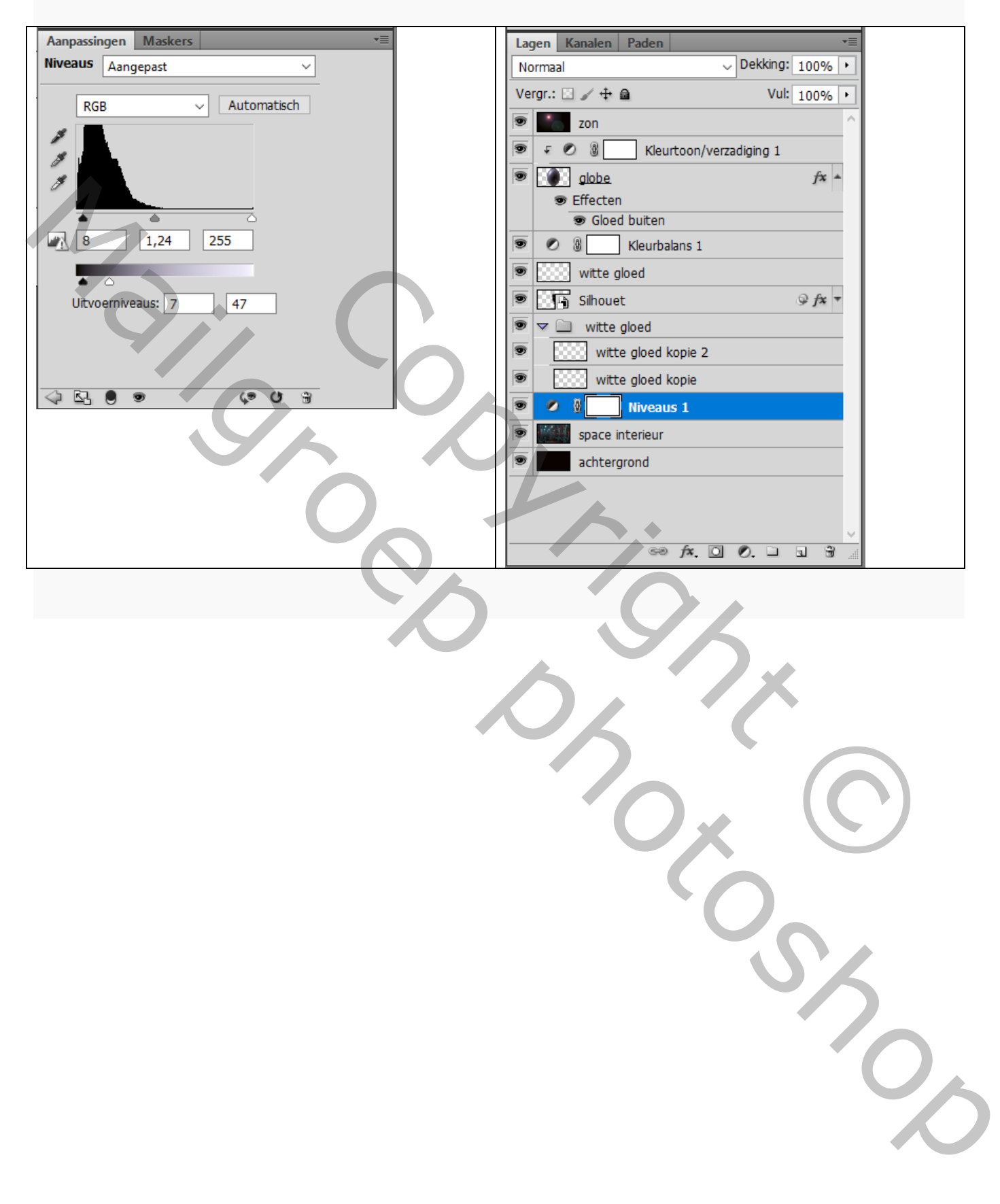